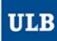

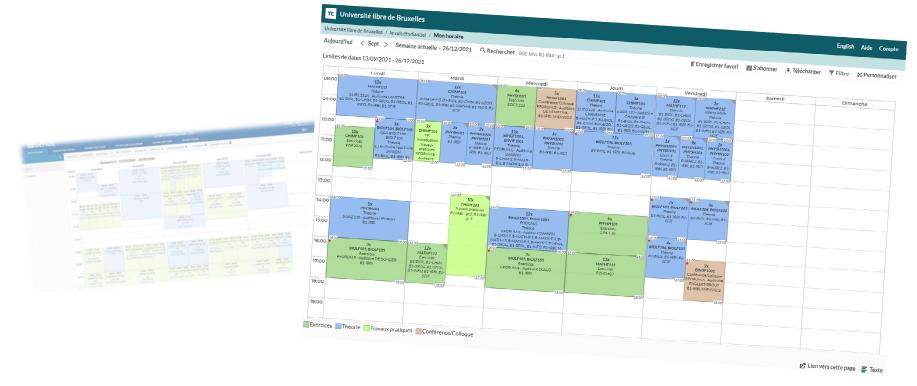

# **HORAIRES ULB (SCHEDULE PAGES)**

Advanced tutorial 1:

Customise your schedule.

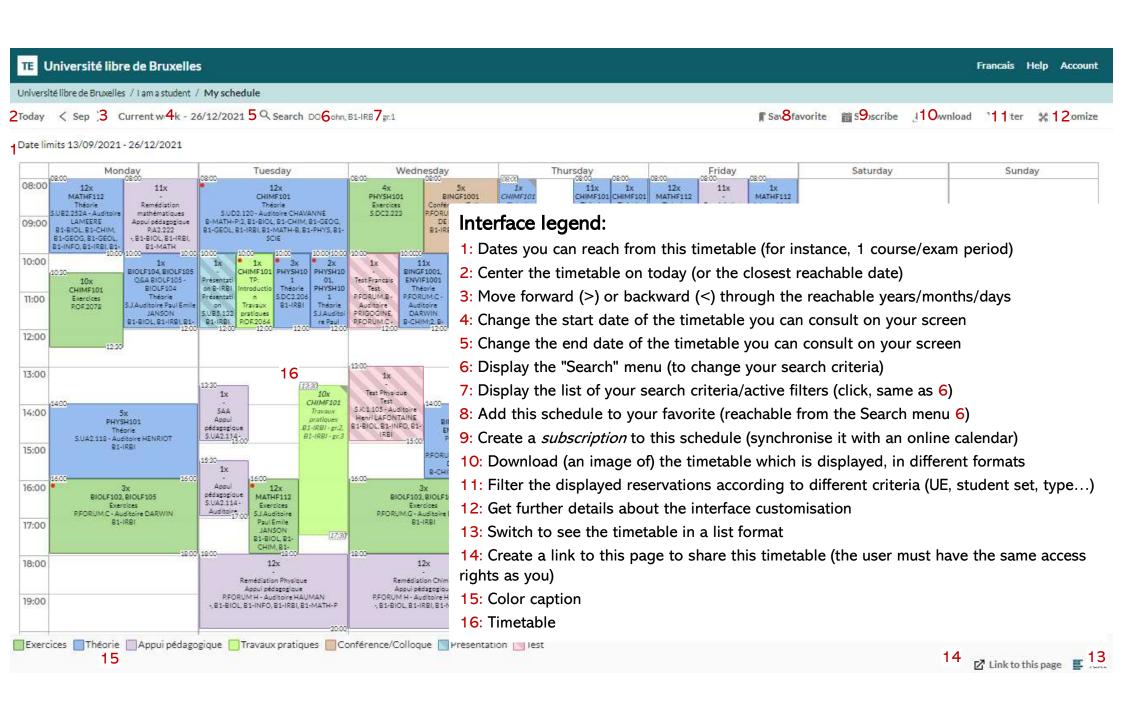

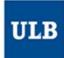

### What do the timetable cells include?

- The start date of the activity, in the top left-hand corner
- · The end date of the activity, in the bottom right-hand corner
- The <u>number</u> of repeating reservations at this specific timeslot with the same features... on the period displayed in the timetable.
  - Warning: if only the <u>first 6 weeks of the Q1 period</u> are displayed on the screen, for a repeating reservation occurring between week 2 and week 14 (for instance), the number displayed will be <u>5x.</u>
  - If the <u>15 weeks included in the Q1 period</u> are displayed, the number displayed for the sheer reservation series between 2 and 14 will be <u>12x</u> = number of reservations on the <u>displayed period</u>.
- The course code
- The reservation type
- The location (number + name/description)
- The codes of the student sets (levels) connected to this reservation

10x
STATS101
Théorie
DEHON Catherine
S.J.Auditoire Paul Emile
JANSON
B1-ECON

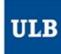

# When you click on a cell...

- A pop-up opens with the following additional details:
  - The date and week of each occurrence of the reservation
  - · The entire name of the UE
  - The potential public communication to students, url, etc.

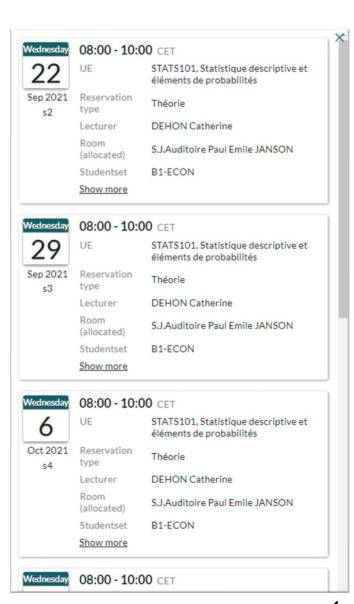

4

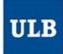

# The « Customize » menu (12)

## Tab Layout 1

- General page layout The first two choices are the most useful ones:
  - Date view: display a different timetable every week. Each column is a unique date
  - Weekday view: display all the schedules in the same timetable, gathering in the same cell all the reservations
    which repeat on several weeks. One click in a cell displays all the unique dates of each reservation in a popup.
- · Lined: shows/hides the grid
- One schedule for every searched item:
  - Will display a unique calendar for each element you selected in the « Search » menu
- · Row header/column header
  - · Enables you to change the type of information included in the row and column headers
  - Be careful, it totally changes the structure of information that is displayed.
  - Default settings: Row header = « Hours » / Column header = « Weekday »
- « Show graphical schedule »
  - Enables you to switch between a list or a graphical timetable (same feature as 13)
- Headline
  - Enables you to name your page in case you should want to create a link to the page (14)

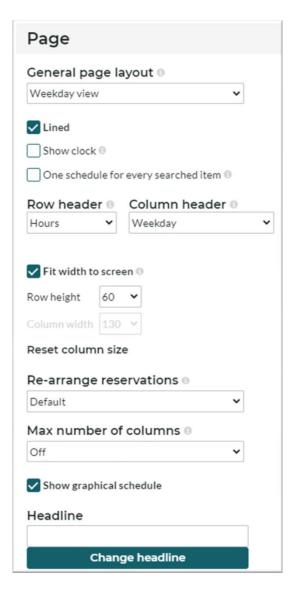

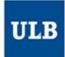

# The « Customize » menu

## Tab Layout 2

#### Time

- Weekdays range: enables you to display Saturdays and Sundays or not
- Expand to full weeks: « cuts » or doesn't cut the weeks if you display a start date (4) which is not a Monday (strongly advised to keep it ticked)
- Time frame: defines the time frame to display on screen

## Time format

Beta features. Can lead to some unexpected behavior (pending bug)

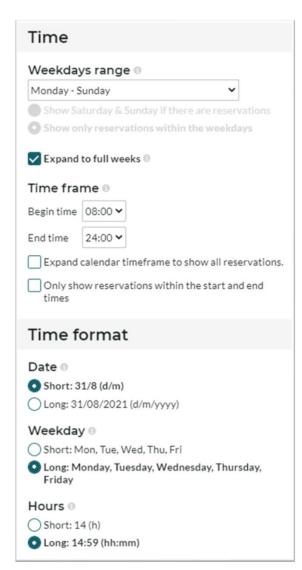

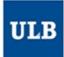

# The « Customize » menu

#### **Tab Reservations**

#### Color:

Enables you to choose amongst different types of color schemes (by default: by reservation type)

#### Content:

- Visible information: Enables you to choose the order and information displayed in the cells
- Show additional reservations and ReservationInfo are not present in this view

## Style:

 Text layout: defines if the multiple values will be displayed on a single line (back to back) or if a line can only admit one value (in the timetable cells)

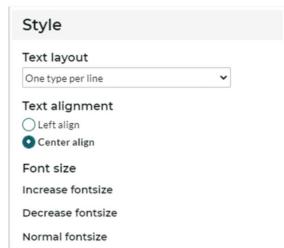

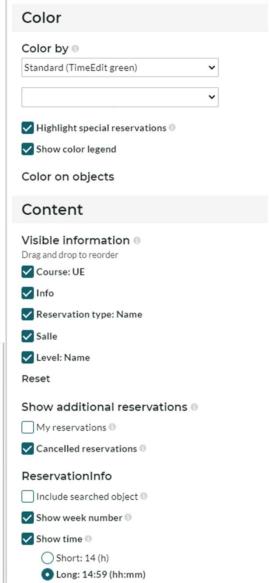

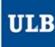

Find some tips and tutorials on this page dedicated to schedules:

https://www.ulb.be/en/schedules-tutos